Number: 7

**Objective: Create a courtyard** 

Commands used: Merge-Planes

First of all draw up the wall lines similar to below.

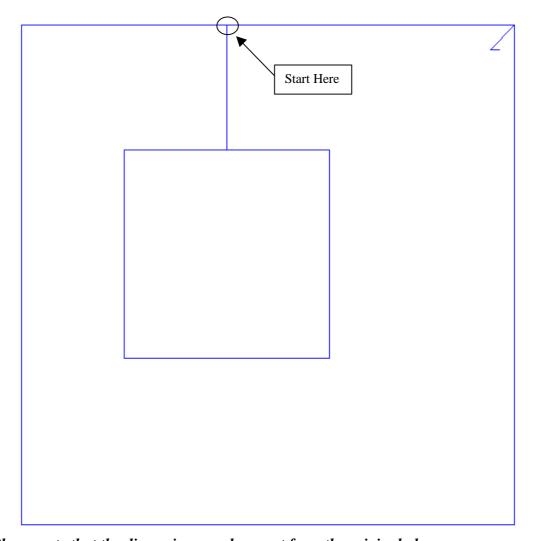

Please note that the dimensions used are not from the original plan.

To do this start where shown and go down 3000, right 2500, down 5000, left 5000 up 5000, left **2499**, up 3000, left 5000, down 12000, right 12000 and close square.

Note the 1mm gap between the two walls that are facing each other. The roof will not work unless you put this in.

Ensure that your eave overhang and verge overhang are set to 0.

Next make the two walls that are facing each other gable ends.

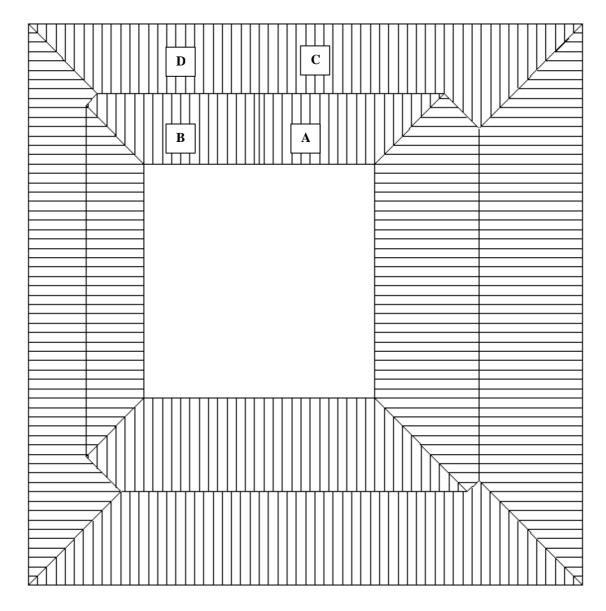

When the roof has been drawn up select  $Mod-Roof \mid Advanced \mid Merge-Planes$  and merge plane A with plane B, and plane C with plane D.

When this is done delete the gable ends and bargelines that associate with gables from the drawing. This is done using the **Delete** command from the main menu, and selecting all entities and planes that associate with the gables, right clicking the mouse, and selecting **Yes** if all of the correct entities are highlighted.